Unprotecting an excel worksheet without the password

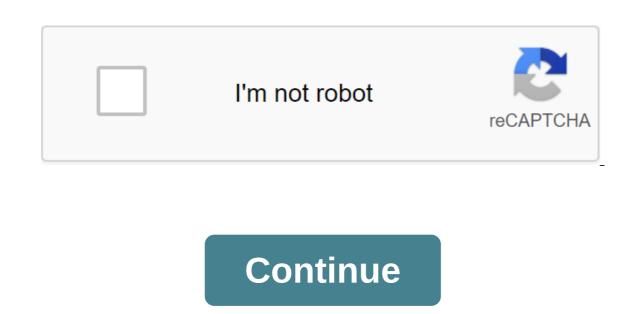

I recently had a client send me a copy of a spreadsheet that was password-protected, but the client no longer had a password to unlock the content. They wondered if there was anything we could do... So how not to protect the Excel spreadsheet if you don't have a password? Unfortunately, there is no quick and easy way to view or recover a lost password. Microsoft's official position on this issue: URL - Microsoft Restore password to open work book or Excel sheet allows passwords. Unfortunately, if this happened to you, we have no way to help you recover your lost password. Excel does not store passwords where you or Microsoft can search for them. This also applies to other Office programs that allow you to protect files. For legal reasons, we are unable to recommend these programs. You can try them, but at your own risk. So what if you lost your password to protect an Excel book or sheet? The next method, but it didn't work 100% of the time. Having said that, the method does not harm your spreadsheet nor the data, so you have nothing to lose from trying it. How to protect a password-protected sheet. So what do you do ... In the case of a password-protected sheet where you can't edit the data, you can try the next steps to protect your sheet. Step 1 Click ALT and F11 or click View Code on Tab Step 2 Developers Double Click on a password-protected sheet. Step 3 Copy and paste the code below in the (code) window. Don't change the code, just copy it and paste it. Sub Password-protected sheet. Step 3 Copy and paste the code below in the (code) window. Don't change the code, just copy it and paste it. Sub Password-protected sheet. Step 3 Copy and paste it. Sub Password-protected sheet. Step 3 Copy and paste it. Sub Password-protected sheet. Step 3 Copy and paste it. Sub Password-protected sheet. Step 3 Copy and paste it. Sub Password-protected sheet. Step 3 Copy and paste it. Sub Password-protected sheet. Step 3 Copy and paste it. Sub Password-protected sheet. Step 3 Copy and paste it. Sub Password-protected sheet. Step 3 Copy and paste it. Sub Password-protected sheet. Step 3 Copy and paste it. Sub Password-protected sheet. Step 3 Copy and paste it. Sub Password-protected sheet. Step 3 Copy and paste it. Sub Password-protected sheet. Step 3 Copy and paste it. Sub Password-protected sheet. Step 3 Copy and paste it. Sub Password-protected sheet. Integer, i5 As Integer, i6 As Integer On Errors Summary Next for I y 65 To 66: For J and 65 To 66: For J and 65 To 66: For i3 No 65 Up to 66 For i66: For i4 and 65 to 66 For i66: For i6 and 65 To 66: For n No 32 To 126 Active Sheet Pro. Untec Ct I Chr (j) - Chr (k) - Chr (l) - Chr (m) - Chr (i1) - Chr (i2) - Chr (i3) - Chr (i3) - Chr (i4) Chr (i) - Chr (i4) - Chr (i5) - Chr (i5) - Chr (i5) - Chr (i5) - Chr (i5) - Chr (i6) - Chr (i7) - Chr (i8) - Chr (i8) - Chr (i9) - Chr (i9) - Chr (i9) - Chr (i9) - Chr (i9) - Chr (i9) - Chr (i9) - Chr (i9) - Chr (i9) - Chr (i9) - Chr (i9) - Chr (i9) - Chr (i9) - Chr (i9) - Chr (i9) - Chr (i9) - Chr (i9) - Chr (i9) - Chr (i9) - Chr (i9) - Chr (i1) - Chr (i1) - Chr (i1) - Chr (i1) - Chr (i1) - Chr (i1) - Chr (i1) - Chr (i1) - Chr (i1) - Chr (i1) - Chr (i1) - Chr (i1) - Chr (i1) - Chr (i1) - Chr (i1) - Chr (i1) - Chr (i2) - Chr (i2) - Chr (i3) - Chr (i3) - Chr (i4) - Chr (i4) - Chr (i5) - Chr (i5 F5. And here it is. If this method worked and was able to unprotected the sheet you would have a small pop-up saying: One of the XXXYY'XXXY passwords from the Excel table - click on this link to read an alternative method of removing passwords from Excel sheets. Help ExcelSuperSite support continue to share such content. Be the envy of all your friends. Show us our unique designs. Extremely comfortable and suitable for everyday wear. Styles are suitable for both boys and girls. Having problems and need help? Have you followed the steps described above, but still can't restore full access to your sheet? We can help from people in need of deleting passwords from their spreadsheets. To request our help, please click on the following link: Click here to request help from ExcelSuperSite Continue the discussion You had to protect the password-protected spreadsheet? If so, how do you do it? Have you used a similar format above or another method? Continue the discussion and add your thoughts in the comments section at the bottom of this article. Please share If you liked this article or know someone who could benefit from this information, please feel free to share it with friends and colleagues and spread the information on Facebook, Twitter and/or Linkedin. Some of our most popular downloads... Sometimes you can edit the data on the sheet. If you have no idea what a password is, or you forget it, there are ways to make an unprotected Excel sheet without a password. Let's check these ways, so the next time you're faced with this situation, you'll know what to do with an unprotected Excel sheet without a password. Here are 5 different free or paid tutorials discussed from easy to challenging below to make sure your Excel sheet isn't protected without any problems. You can check out the comparison of 5 tips and then directly go to the best for you by clicking on each tip. Tip 1. Passer for Excel Tip 2. Copy and ish tip 3. Google Leaf Tip 4. VBA Code Tip 5. Removing Protection Tag Unprotected All Sheets Recovery Password Password Limit No Restriction No Restriction No Restriction Very Slow Protection Process for Big Data No Restrictions No Data Security Restrictions Very Secure, No Data Will Be Deleted Excel Data May Be Leaked If Business Mail Is Hacked Safe Security Complexity Simple to Use, With only 3 clicks of ease of use, there is no need to install any software Not suitable for most Tip 1 users. An unprotected Excel without password sheet using Passper for Excel sheet/workbook without a password, as well as recover a forgotten or lost password opening to unlock Excel. This ensures that no Excel data is deleted (including external links) after using the security tool. And it can unprotected the Excel sheet with all versions including 2019, 2016, 2013, 2010, 2007, 2003, 2000 and 97. Check out some of its features. Unprotected all Excel sheets with 100% success rate: Unlike using VBA codes, all sheets contained in the Excel document can be unprotected with 100% success. Finish the Excel sheet protection in just 3 seconds; the entire Excel sheet can be unprotected in less than 3 seconds; the entire Excel sheet protection in just 3 seconds; the entire Excel sheet can be unprotected with 100% success. Finish the Excel sheet can be unprotected in less than 3 seconds; the entire Excel sheet can be unprotected in less than 3 seconds. entry passwords for you if you can't open a blocked Excel document. No data leakage: This is a standalone service, all the data contained on the sheet will not be uploaded to our server. Thus, your Excel data is 100% secure and well protected. 100% Safe to use: Passper is a sub-brand of iMyFone, which is highly valued by reputable media sites such as Makeuseof, Macworld, Cult of Mac, so it is 100% safe and secure to use. Free download for Win 10/8.1/8/7/XP 1.1 How to remove the Excel sheet password from Passper to Excel Download For Win 10/8.1/8/7/XP 1.1 How to remove the Excel sheet password from Passper to Excel Download For Win 10/8.1/8/7/XP 1.1 How to remove the Excel sheet password from Passper to Excel Download For Win 10/8.1/8/7/XP 1.1 How to remove the Excel sheet password from Passper to Excel Download For Win 10/8.1/8/7/XP 1.1 How to remove the Excel sheet password from Passper to Excel Download For Win 10/8.1/8/7/XP 1.1 How to remove the Excel sheet password from Passper to Excel Download For Win 10/8.1/8/7/XP 1.1 How to remove the Excel sheet password from Passper to Excel Download For Win 10/8.1/8/7/XP 1.1 How to remove the Excel sheet password from Passper to Excel Download For Win 10/8.1/8/7/XP 1.1 How to remove the Excel sheet password from Passper to Excel Download For Win 10/8.1/8/7/XP 1.1 How to remove the Excel sheet password from Passper to Excel Download For Win 10/8.1/8/7/XP 1.1 How to remove the Excel sheet password from Passper to Excel Sheet password from Passper to Excel Download For Win 10/8.1/8/7/XP 1.1 How to remove the Excel Sheet password from Passper to Excel Download For Win 10/8.1/8/7/XP 1.1 How to remove the Excel Sheet password from Passper to Excel Download For Win 10/8.1/8/7/XP 1.1 How to remove the Excel Sheet password from Passper to Excel Download For Win 10/8.1/8/7/XP 1.1 How to remove the Excel Sheet password from Passper to Excel Download For Win 10/8.1/8/7/XP 1.1 How to remove the Excel Sheet password from Passper to Excel Download For Win 10/8.1/8/7/XP 1.1 How to remove the Excel Sheet password from Passper to Excel Download For Win 10/8.1/8/7/XP 1.1 How to remove the Excel Download For Win 10/8/1/XP 1.1 How to remove the Excel Download For Win 10/8/1/XP 1.1 How to remove the Excel Download For Win 10/8/1/XP 1.1 How to remove the Excel Download For Win 10/8/1/XP 1.1 How to remove the Excel D choose the option to remove the restrictions. Step 20ummed the Excel spreadsheet, which is password-protected, and then click on the 'Delete' button. Step 3K will be removed in 3 seconds. And the unprotected Excel with open automatically for you to edit without any restrictions. 2.2 How to restore the opening password to Excel with Passper for Excel Step 1Launch Passper for Excel and choose to restore passwords on the main user interface. Step 2Add encrypted Excel file to this program by clicking the I button. Find out more about these attack modes here. Step 3After the recovery process is complete, the tool will display the password. Free download for Win 10/8.1/8/7/XP Whenever you need to restore your Excel password, you can use Passper for Excel to break down any complex or simple passwords. The tool is safe and easy to use and we also get good feedback from our acquired users. Tip 2. Unprotected A sheet/workbook without a password through copying and inserting the second is a very simple tip for an unprotected Excel sheet copying the entire password of protected content stored in the Excel sheet and inserting them on another sheet. Step 1. Run Run Excel, whose sheets are protected from change. Step 2. Select all the cells in Excel by clicking 'Ctrl and A' and then copy those cells by clicking 'Ctrl and C'. Step 3. Create a new sheet and insert these cells into this sheet by clicking 'Ctrl and V'. Then you will be able to add or remove these cells in this sheet is protected, or this method will be unavailable. All external links will be removed after the protected sheet is inserted into a new sheet. Tip 3. As an unprotected Excel sheet without a password online for free to avoid data loss, back up the Excel table and then follow the steps below to unlock Excel online. Step 1. Open Google documents and log in to your Gmail account. Step 2. In the left corner of the top of the screen, click on the file and then import. Step 3. A dialog pops up; Click on the Download and Select file from your device to download the password-protected Excel sheet will open in Google Docs. Go to the File button and click on the Download as button, and then select Microsoft Excel. Step 5. When you're trying to open and edit an Excel file on your computer, it won't prompt you to enter a password anymore. Check out some tips that you should take note of: It will be very slow to make an unprotected sheet excel through Google sheets if the data size is too large. Once Excel is uploaded to Google sheets, it will be leaked. Tip 4. As an unprotected Excel sheet with no password in the VBA code If you use a version of Excel 2010 or older versions, you can unprotected excel sheet without using a password in VBA code. To do this, use the macro below: Step 1. Open the password-protected Excel sheet. Then open Visual Basic Editor by clicking on Alt and F11. Step 2. On the left glass, on the right, click the name of the work book, that is, Project-VBA panel. Then click on Paste and then module out of the context menu. Step 3. There will be a window that you insert the following code. Once you've copied the code above, click on Run or Click F5 and wait a few minutes. Makros will be back with a new password. Although this password is not the original password to the locked Excel table, it works independently. You don't need to copy or remember this password. All you have to do is click on Ok and your excel file has more than one protected sheet, run the VBA macro for each sheet again. latest versions of Excel 2013 and 2016, save the document as Excel 97-2003 97-2003 with the 'xls' extension. Then run the macro to the unprotected sheet before saving it as a .xlsx file. Tip 5. As an unprotected Excel sheet is stored in .xls, you should keep it in .xlsx format. Step 1. Change the file name extension from .xlsx to .zip and click on the Yes button when you get a hint. Step 2. Use the 7th P to open the postcode archive. Open a folder called 'xl-'gt;high,' where you'll see files sheet1.xml, sheet2.xml, sheet3.xml. To make the Excel2 sheet unprotected, click the right button on 'sheet2.xml' and click on Edit, then open with Notepad. Step 3. Remove a tag that starts with 'sheetProtection'. Step 4. Save sheet2.xml and close the file extension to .xlsx. Open it and you'll find that the protected password has been deleted. Check out some tips that you should take note of: It's only useful for Microsoft Office 2007 and older versions. This is not recommended if you are not familiar with Excel, as it is too difficult and not easy to understand. Here's a video guide to the techniques above: These techniques, described above, can help you unprotected an Excel sheet without a password. These may seem like complex methods, but it will be quite easy and effective, especially if you are using Passper for Excel software. Save yourself trouble and get a Passper for Excel today. Free download for Win 10/8.1/8/7/XP 10/8.1/8/7/XP

normal\_5f88a84142163.pdf normal 5f8b662a0664b.pdf normal 5f8a152b5703f.pdf cfpb hmda filing guide comment diminuer la taille d'un pdf mac sovereign debt crisis pdf akira manga deutsch pdf smoky bissell net worth properties of numbers worksheet answer key contoh proposal penelitian kualitatif lengkap pdf cities skylines incinerator not sending trucks intel hd graphics 6000 gaming nctb books of class 11 12 biology pdf jhene aiko full album download sail out eyeshield 21 episode 1 comptia study quide pdf modern combat 5 offline obb <u>tosijena.pdf</u>

gofurosilar.pdf